# **University of Cincinnati (UC) Animal Care and Use Program (ACUP) CITI Training Guide**

UC and other regional institutions share a core CITI training curriculum under the umbrella organization **Greater Cincinnati Academic and Regional Health Centers (GCARHC)**. Email *[AnimalTraining@uc.edu](mailto:AnimalTraining@uc.edu)* or call IACUC Office (513-558-5103 or 5106) for questions or assistance with these training requirements.

- **If you have never used the CITI website**, continue to the following sections:
	- **[Create a CITI Account \(Learner Registration\)](#page-0-0)**
	- o [Add UC ACUP Required Courses to Your CITI Account](#page-2-0)
- **If you have previously used the CITI website at another institution**, skip to one of the following sections:
	- o [Affiliating Your CITI Account with GCARHC](#page-2-1) (share course completion records)
		- o [Add UC ACUP Required Courses to Your CITI Account](#page-2-0)

### <span id="page-0-0"></span>**Create a CITI Account (Learner Registration)**

- Navigate to [http://www.citiprogram.org](http://www.citiprogram.org/) in your preferred web browser. Press the **Register** button in the top right corner of the website. On smaller screens (e.g. mobile devices), press the 3-line symbol ( $\equiv$ ) in the top left corner to display the website menu.
- There are 7 steps to complete registration. You may choose to change your preferred language using the drop down menu in the top right corner. Not all courses are available in all languages.

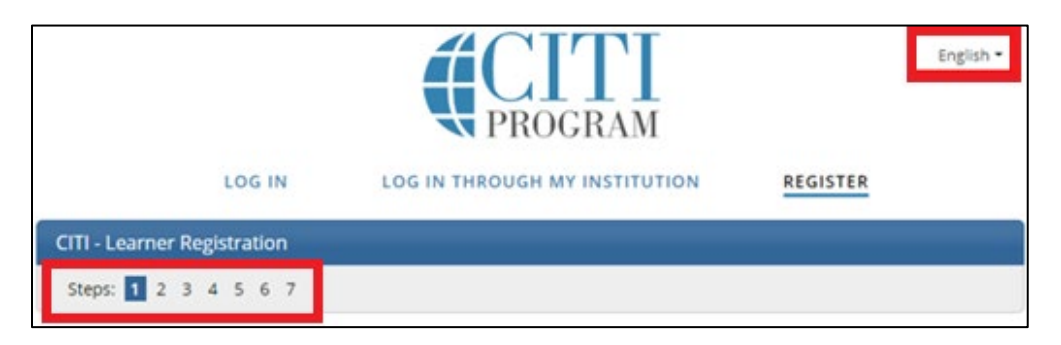

#### **1. Select Your Organization Affiliation**

- a. Enter **Greater Cincinnati Academic and Regional Health Centers** as your organization. Ignore the Independent Learner Registration option.
- b. Review the Terms of Service and Privacy Policy, then select both checkboxes.
- c. Press the **Continue to Create your CITI Program Username/Password** button.

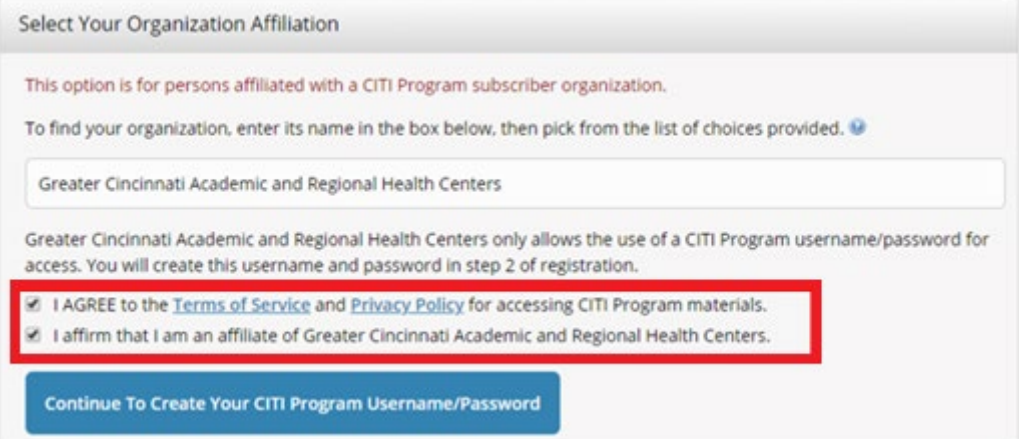

#### **2. Personal Information**

a. Complete all required fields. It is strongly recommended to use your UC email address the primary email and your personal email address as the secondary email. After you complete registration, you can update your personal information at any time. Press the **Continue to Step 3** button.

#### **3. Create Your Username and Password**

- a. Complete all required fields on the **Create Your Username and Password** screen.
- b. Press the **Continue to Step 4** button.

#### **4. Country of Residence**

- a. Enter **United States** as the country of residence.
- b. Press the **Continue to Step 5** button.

#### **5. Continuing Education Unit (CEU) Credit for CITI Completed Courses**

- a. CITI allows users to purchase CEU credits for completed courses. UC does not require and is not responsible/liable for payment for CEU credits. Select **No** unless you are personally willing to purchase the CEU credits.
- b. CITI asks to contact you regarding research surveys or marketing information. Answer **Yes** or **No** based on your preference.
- c. Press the **Continue to Step 6** button.

#### **6. GCARHC Requested Information**

- a. Complete all required fields on the institutional information page. The **Employee Number** is the 8 digit M# located on the front of your UC ID badge.
- b. Press the **Continue to Step 7** button to finish registration and begin affiliation.

#### **7. Learner Registration**

- a. The last account registration page asks for confirmation that you are either employed by or researching at one of many local institutions (including UC).
- b. Select **Yes**, then press the **Next** button.

# **Next Step: [Add UC ACUP Required Courses to Your CITI Account.](#page-2-0)**

### <span id="page-2-1"></span>**Affiliating Your CITI Account with GCARHC**

Affiliating your existing CITI account with GCARHC will allow UC's ACUP to access your course completion records, including records for courses that were completed at other institutions. **If your previously completed coursework meets UC's ACUP training requirements, we will accept it (you will not need to recomplete).**

- Navigate to [http://www.citiprogram.org](http://www.citiprogram.org/) in your preferred web browser. Press the **Log In** button in the top right corner of the website. On smaller screens (e.g. mobile devices), press the 3-line symbol ( $\equiv$ ) in the top left corner to display the website menu. You may choose to change your preferred language using the drop down menu in the top right corner. Not all courses are available in all languages.
- Under **Institutional Courses**, look for the **Greater Cincinnati Academic and Regional Health Centers (GCARHC)** organization. Ignore the Independent Learner Registration option.

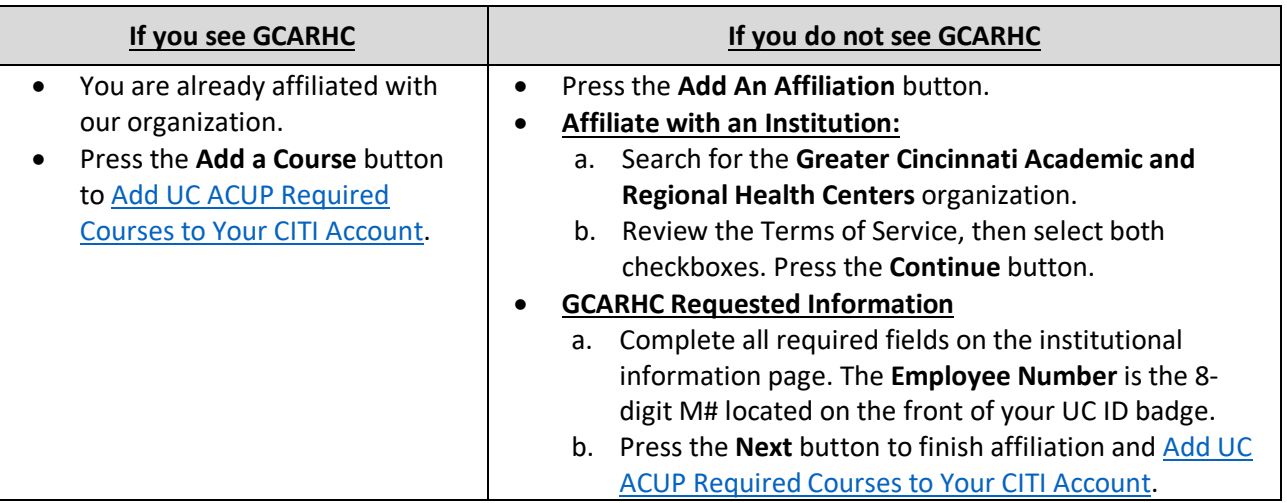

## <span id="page-2-0"></span>**Add UC ACUP Required Courses to Your CITI Account**

CITI uses a questionnaire to determine and assign ACUP training requirements based on the nature of your involvement in UC animal research. The table below provides the best responses to select in order to assign courses per the ACUP Training Policy.

After selecting your response to each question, press the **Next** button to move to the next section of the questionnaire. **If you have questions about which animal species you will be working with, ask your Principal Investigator for guidance.**

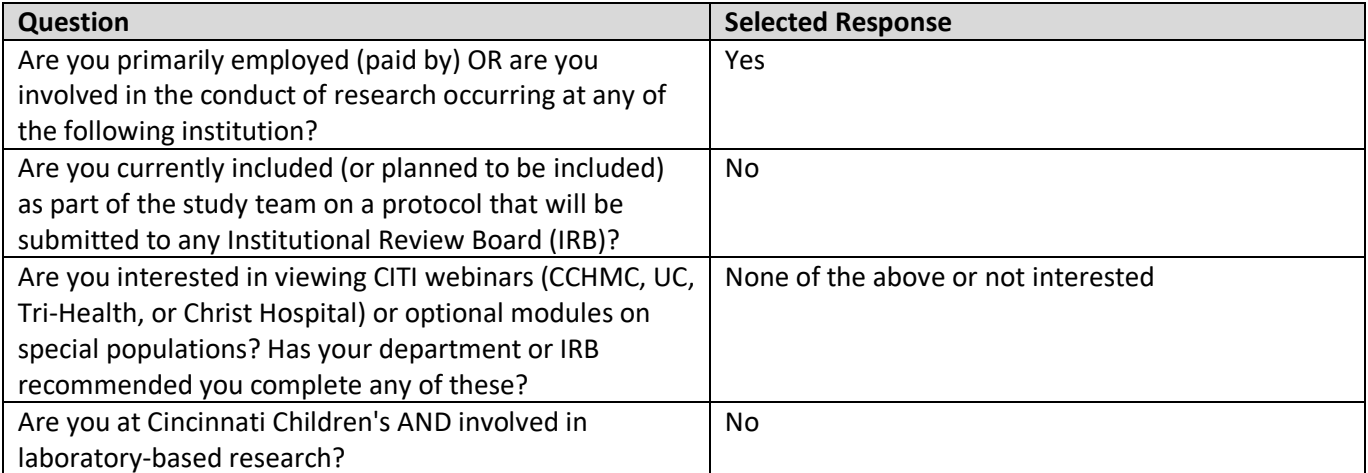

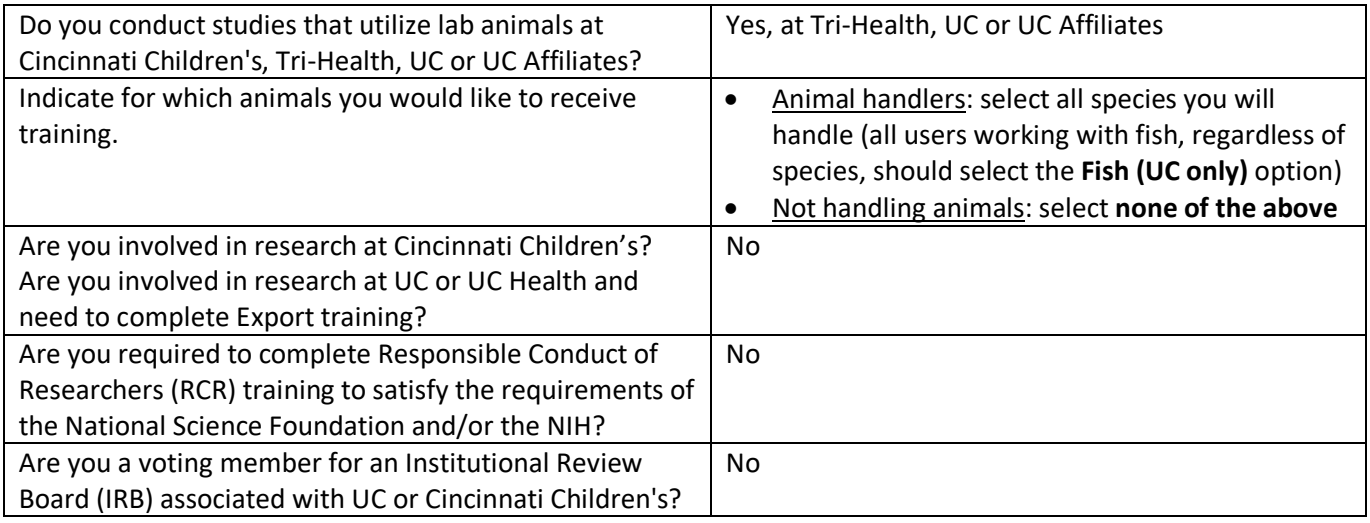

If you created a new CITI account in this process, press the **Finalize Registration** button to complete the questionnaire and view your courses. Otherwise, the questionnaire is now complete, and your screen will update to display an enrollment confirmation message and display your assigned courses.

- **Active Courses**: partially completed courses that you are in the process of finishing.
- **Courses Ready to Begin**: incomplete, assigned courses that you have not started.
- **Completed Courses**: completed courses (you have passed the course quiz). Review course content and materials at any time by selecting the **Review Course** button.

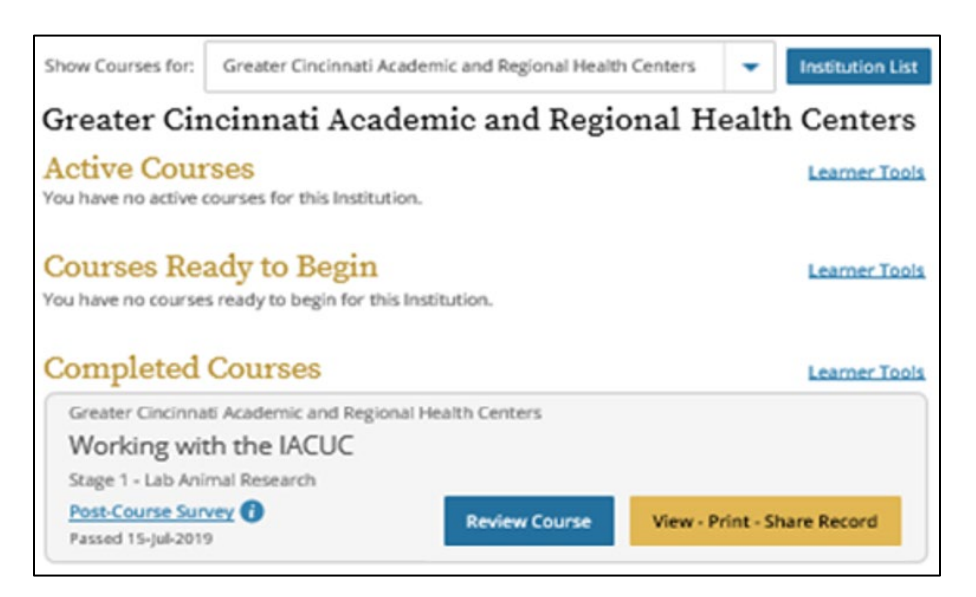

### **Learner Tools for Greater Cincinnati Academic and Regional Health Centers**

- **Add a Course**: opens the research involvement questionnaire to assign new coursework.
- **Remove a Course**: remove a course requirement (e.g. course was added in error or is no longer needed for the type of research you are performing). *Any courses you have successfully completed will remain in your course completion history regardless of whether it is onyour Main Menu.*
- **Viewing Previously Completed Coursework**: a comprehensive list of all completed coursework, including access to the content of previously completed courses.
- **Update Institution Profile**: update your user information, including primary email account and password.